# Guide de l'utilisateur de Symantec pcAnywhere<sup>™</sup> CrossPlatform

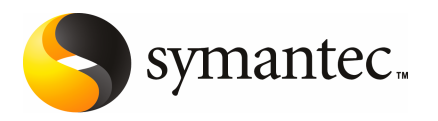

# Guide de l'utilisateur de Symantec pcAnywhere CrossPlatform

Le logiciel décrit dans ce guide est fourni dans le cadre d'un contrat de licence et ne peut être utilisé qu'en conformité avec les termes de ce contrat.

Documentation version 12.5

# Support technique

Le support technique de Symantec gère les centres de support au niveau mondial. Le support technique a pour rôle essentiel de répondre à des demandes spécifiques sur les caractéristiques etles fonctions des produits, ainsi que sur leur installation et leur configuration. Il est également responsable de la rédaction des articles de notre base de données en ligne. Le groupe de support technique collabore avec les autres entités de Symantec pour répondre rapidement à vos questions. Il travaille par exemple avec le département Ingénierie et Symantec Security Response pour fournir des services d'alerte et des mises à jour des définitions de virus.

Parmi les offres de maintenance de Symantec, il faut citer :

- Une gamme d'options de support pour vous permettre de sélectionner le niveau de service adapté à votre entreprise.
- Un support par téléphone et sur le Web apportant des réponses rapides et des informations de dernière minute.
- Une assurance Mise à niveau fournissant une protection de la mise à niveau automatique de logiciels.
- Un support mondial 24 heures sur 24 et 7 jours sur 7. Ce support est assuré dans différentes langues pour les clients disposant d'un contrat de support Platinum.
- Des prestations évoluées telles que la gestion de compte technique.

Pour plus d'informations sur les programmes de maintenance proposés par Symantec, visitez notre site Web à l'adresse suivante :

<www.symantec.com/techsupp/ent/enterprise.html>

Sélectionnez le pays et la langue de votre choix dans la zone Global Support. Les services disponibles peuvent varier selon le niveau de votre contrat de maintenance et le produit spécifique que vous utilisez.

#### Entrer en contact avec le support technique

Les clients avec un contrat de maintenance en cours peuvent accéder à des informations de support technique à l'URL suivante :

<www.symantec.com/techsupp/>

Avant d'entrer en contact avec le support technique, assurez-vous d'avoir satisfait la configuration requise indiquée dans votre documentation produit. En outre, vous devriez être à l'ordinateur sur lequel le problème s'est produit, au cas où il serait nécessaire de recréer le problème.

Quand vous entrez en contact avec le supporttechnique, préparez les informations suivantes :

- Niveau de version du produit
- Informations concernant le matériel
- Mémoire disponible, espace disque, informations NIC
- Système d'exploitation
- Version et niveau de correctif
- Topologie réseau
- Routeur, passerelle, et informations d'adresse IP
- Description du problème :
	- Messages d'erreur et fichiers journaux
	- Dépannage effectué avant d'entrer en contact avec Symantec
	- Changements de configuration récents du logiciel et changements de réseau

#### Licence et enregistrement

Si votre produit Symantec requiert un enregistrement ou une clé de licence, visitez la page Web de notre support technique à l'adresse suivante :

<www.symantec.com/techsupp/>

#### Service clientèle

Les informations de Service clientèle sont disponibles à l'URL suivante :

<www.symantec.com/techsupp/>

Le Service clientèle peut vous aider à résoudre des problèmes des types suivants :

- licence et numéros de série des produits ;
- mise à jour des enregistrements de produit en cas de changement de nom ou d'adresse ;
- informations générales sur les produits (caractéristiques, langues disponibles, distributeurs) ;
- dernières informations sur les mises à jour et mises à niveau des produits ;
- informations sur les assurances de mise à jour et les contrats de maintenance ;
- informations au sujet de l'achat de programmes Symantec ;
- conseil sur les options de support technique de Symantec ;
- questions avant-vente non techniques ;

■ questions concernant les CD-ROM ou les manuels.

#### Ressources des accords de maintenance

Pour toute information sur les accords de maintenance, veuillez contacter l'équipe administrative responsable de votre région :

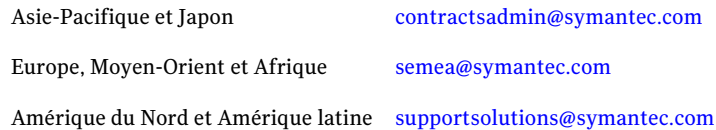

#### Services supplémentaires destinés aux entreprises

Symantec propose un ensemble complet de services qui vous permettront de rentabiliser au maximum vos produits Symantec, de développer vos compétences et d'avoir une meilleure vue d'ensemble pour gérer plus efficacement les risques auxquels votre entreprise doit faire face.

Les services destinés aux entreprises sont les suivants :

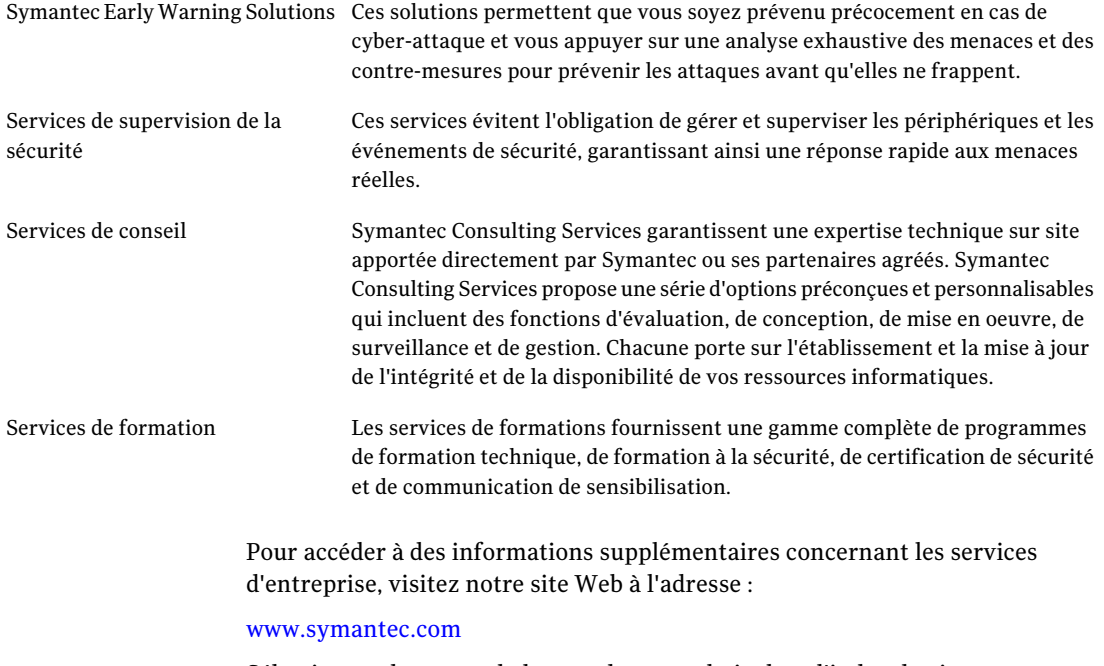

Sélectionnez le pays et la langue de votre choix dans l'index du site.

# Connexions sur plusieurs plates-formes

Ce document traite des sujets suivants:

- A propos de Symantec pcAnywhere [CrossPlatform](#page-6-0)
- Configuration requise pour Symantec pcAnywhere [CrossPlatform](#page-7-0)
- Installation de Symantec pcAnywhere [CrossPlatform](#page-8-0)
- Connexion à un ordinateur hôte par [l'intermédiaire](#page-12-0) de pcAnywhere [CrossPlatform](#page-12-0)
- Sécurisation des connexions au travers de pcAnywhere [CrossPlatform](#page-13-0)
- [Personnalisation](#page-15-0) des paramètres réseau dans pcAnywhere CrossPlatform
- <span id="page-6-0"></span>■ [Rattachement](#page-16-0) d'un hôte Linux ou d'un hôte Mac OS X à un serveur d'accès
- [Configuration](#page-17-0) d'une session hôte sur un ordinateur Linux ou Mac OS X
- <span id="page-6-1"></span>Navigation dans une session pcAnywhere [CrossPlatform](#page-19-0)

# A propos de Symantec pcAnywhere CrossPlatform

Symantec pcAnywhere CrossPlatform permet d'accéder à distance à des ordinateurs sur les plates-formes Windows, Linux et Mac OS X. Vous pouvez superviser plusieurs ordinateurs et afficher toutes vos sessions dans une seule fenêtre.

Vous pouvez effectuer des tâches de téléintervention de base et transférer des fichiers d'un ordinateur à l'autre. Vous pouvez également transférer des fichiers d'un ordinateur hôte à l'autre.

# Configuration requise pour Symantec pcAnywhere **CrossPlatform**

<span id="page-7-0"></span>Le [Tableau](#page-7-1) 1-1 répertorie les ressources minimales requises pour installer Symantec pcAnywhere CrossPlatform.

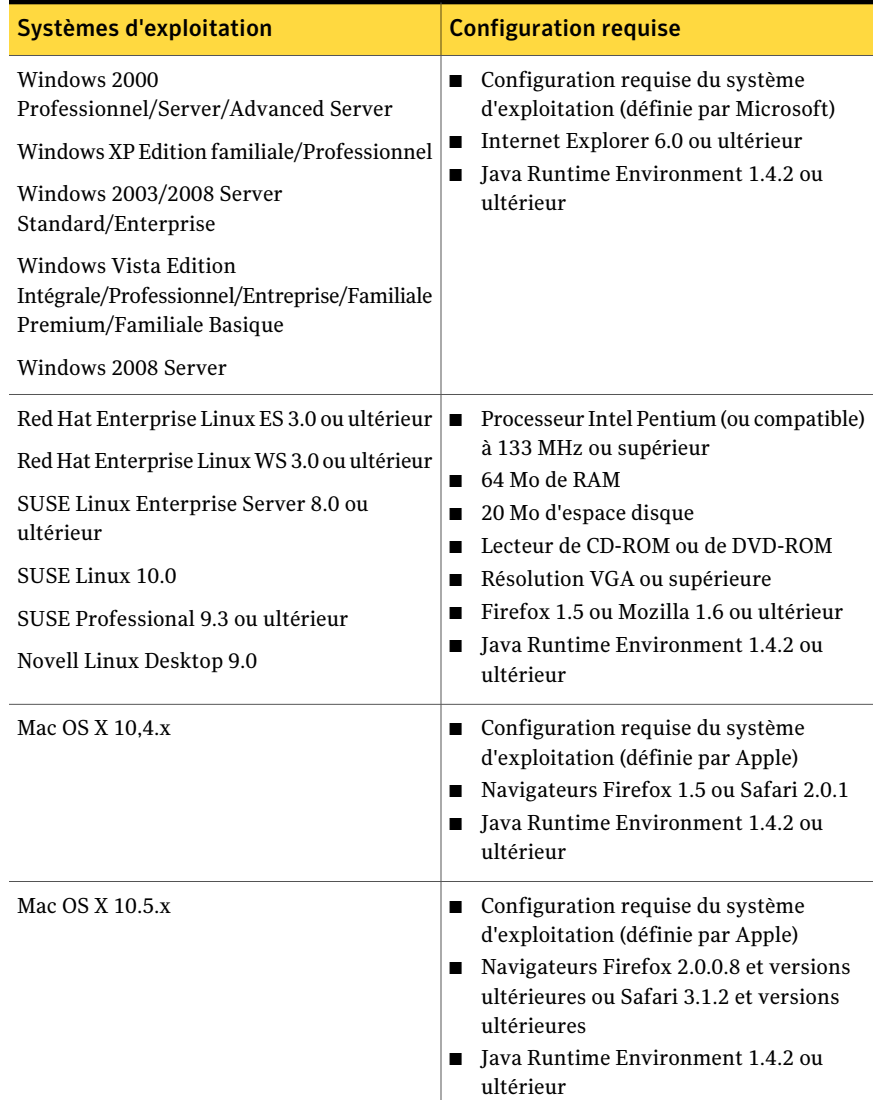

#### <span id="page-7-2"></span><span id="page-7-1"></span>Tableau 1-1 Configuration requise pour Symantec pcAnywhere CrossPlatform

# Installation de Symantec pcAnywhere CrossPlatform

<span id="page-8-0"></span>Vous pouvez installer Symantec pcAnywhere CrossPlatform sur les systèmes d'exploitation Windows, Linux et MAC OS X. L'installation inclut les fonctions distant et transfert de fichiers. Si vous installez le produit sous Linux ou Mac OS X, l'installation inclut également la fonction hôte.

# <span id="page-8-1"></span>Installation de pcAnywhere CrossPlatform sous Windows

L'installation pour Windows inclut uniquement les fonctions distant et transfert de fichiers. Avant d'installer pcAnywhere CrossPlatform, vérifiez que votre ordinateur dispose de la configuration requise.

Se reporter à "Configuration requise pour Symantec pcAnywhere [CrossPlatform"](#page-7-0) à la page 8.

#### Pour installer pcAnywhere CrossPlatform pour Windows

- 1 Insérez le CD de Symantec pcAnywhere dans le lecteur de CD-ROM.
- 2 Cliquez sur **Afficher les autres options d'installation**.
- 3 Cliquez sur **Installer Symantec pcAnywhere CrossPlatform**.

Dans Windows Vista/2008 Server, le système d'exploitation peut vous inviter à approuver cette action. Vous ne recevez pas cette invite si vous êtes connecté au compte administrateur intégré.

- 4 Dans la boîte de dialogue Choisissez la langue d'installation, sélectionnez la langue de programme d'installation.
- 5 Cliquez sur **OK**.
- 6 Dans l'écran de bienvenue, cliquez sur **Suivant**.
- 7 Acceptez les termes du contrat de licence, puis cliquez sur **Suivant**.
- 8 Dans l'écran Dossier de destination, effectuez l'une des opérations suivantes :
	- Pour installer pcAnywhere CrossPlatform dans le répertoire de programme par défaut, cliquez sur **Suivant**.
	- Pour modifier le répertoire d'installation, cliquez sur **Modifier**. Dans l'écran Modifier le dossier de destination en cours, accédez à l'emplacement du dossier dans lequel vous voulez installer pcAnywhere CrossPlatform, puis cliquez sur **OK**. Ensuite, dans l'écran Dossier de destination, cliquez sur **Suivant**.

9 Dans la fenêtre Prêt pour l'installation, cliquez sur **Installer**.

Par défaut des raccourcis sont créés sur le bureau et dans le menu Démarrer pour pcAnywhere CrossPlatform. Si vous ne souhaitez pas créer ces raccourcis, désactivez l'option la case **Créerdes raccourcis sur lebureauetdans lemenu Démarrer**.

10 Cliquez sur **Terminer** lorsque l'installation est terminée.

### <span id="page-9-0"></span>Installation de pcAnywhere CrossPlatform sous Linux

L'installation pour Linux inclut les fonctions distant, hôte et transfert de fichiers. Pendant l'installation, vous pouvez choisir entre une installation standard et une installation personnalisée. L'installation standard installe la version complète du produit. L'installation personnalisée permet de ne pas installer la fonction hôte.

Avant d'installer pcAnywhere CrossPlatform, vérifiez que votre ordinateur dispose de la configuration requise.

Se reporter à "Configuration requise pour Symantec pcAnywhere [CrossPlatform"](#page-7-0) à la page 8.

Vous devez disposer des privilèges root sur l'ordinateur sur lequel vous souhaitez installer pcAnywhere CrossPlatform. L'installation du produit s'effectue par l'intermédiaire de la console.

Remarque : Pour installer Symantec pcAnywhere CrossPlatform sur un ordinateur Linux, Java doit être dans votre chemin d'accès utilisateur. Pour plus d'informations, consultez la documentation du système d'exploitation.

#### Pour installer pcAnywhere CrossPlatform sous Linux

- 1 Connectez-vous à l'ordinateur en tant qu'utilisateur racine.
- 2 Vérifiez que Java est dans votre chemin d'accès utilisateur.
- 3 Insérez le CD de Symantec pcAnywhere CrossPlatform dans le lecteur de CD-ROM de votre ordinateur.
- 4 Dans une fenêtre de terminal, dans le répertoire racine du CD d'installation, allez dans le répertoire Symantec pcAnywhere CrossPlatform.
- 5 A l'invite de commande, saisissez l'une des commandes suivantes pour démarrer l'installation :

```
java -jar SetupLinuxMac.jar
OU
Linux.bin
```
- 6 Dans la boîte de dialogue Programme d'installation, sélectionnez la langue de programme d'installation.
- 7 Cliquez sur **OK**.
- 8 Suivez les instructions affichées à l'écran pour installer Symantec pcAnywhere CrossPlatform.

# <span id="page-10-0"></span>Installation de pcAnywhere CrossPlatform sous MAC OS X

L'installation pour MAC OS X inclut les fonctions distant, hôte et transfert de fichiers. Pendantl'installation, vous pouvez choisir entre une installation standard et une installation personnalisée. L'installation standard installe la version complète du produit. L'installation personnalisée permet de ne pas installer la fonction hôte.

Vous devez disposer des privilèges root sur l'ordinateur sur lequel vous souhaitez installer pcAnywhere CrossPlatform. Vous pouvez installer le produit en utilisant l'interface utilisateur ou par le biais de la console.

Avant d'installer pcAnywhere CrossPlatform, vérifiez que votre ordinateur dispose de la configuration requise.

Se reporter à "Configuration requise pour Symantec pcAnywhere [CrossPlatform"](#page-7-0) à la page 8.

#### Pour installer pcAnywhere CrossPlatform sous MAC OS X en utilisant l'interface utilisateur

- 1 Insérez le CD de Symantec pcAnywhere CrossPlatform dans le lecteur de CD-ROM de votre ordinateur.
- 2 Dans une fenêtre du Finder, dans le répertoire racine, allez dans le répertoire Symantec pcAnywhere CrossPlatform.
- 3 Dans le répertoire Symantec pcAnywhere CrossPlatform, cliquez deux fois sur **MacInstaller.app**.
- 4 Dans la boîte de dialogue Programme d'installation, sélectionnez la langue de programme d'installation.
- 5 Cliquez sur **OK**.
- 6 Dans l'assistant d'installation, suivez les instructions à l'écran pour installer Symantec pcAnywhere CrossPlatform.

#### Pour installer pcAnywhere CrossPlatform sous MAC OS X en utilisant la console

- 1 Connectez-vous à l'ordinateur en tant qu'utilisateur racine.
- 2 Insérez le CD de Symantec pcAnywhere CrossPlatform dans le lecteur de CD-ROM de votre ordinateur.
- 3 Dans une fenêtre de terminal, dans le répertoire racine du CD d'installation, allez dans le répertoire Symantec pcAnywhere CrossPlatform.
- 4 A l'invite de commande, saisissez l'une des commandes suivantes pour démarrer l'installation :

**java -jar SetupLinuxMac.jar**

 $\overline{O}$ 

**Mac.command**

- 5 Dans la boîte de dialogue Programme d'installation, sélectionnez la langue de programme d'installation.
- 6 Cliquez sur **OK**.
- 7 Suivez les instructions affichées à l'écran pour installer Symantec pcAnywhere CrossPlatform.

## Démarrage de pcAnywhere CrossPlatform

Vous pouvez exécuter pcAnywhere CrossPlatform sur un ordinateur Windows, Linux ou MAC OS X. Sous Windows, le programme d'installation de pcAnywhere CrossPlatform place une icône de programme sur le bureau (sauf si vous avez désélectionné cette option pendant l'installation). Vous pouvez démarrer le programme en utilisant le raccourci du bureau ou à partir du menu Démarrer.

Sous Linux, vous devez démarrer pcAnywhere CrossPlatform depuis une fenêtre de terminal. Sous MAC OS X, vous pouvez démarrer pcAnywhere CrossPlatform depuis le répertoire Applications ou depuis une fenêtre de terminal.

#### Pour démarrer pcAnywhere CrossPlatform sous Windows

- Effectuez l'une des opérations suivantes :
	- Sur la barre des tâches de Windows Vista/2008 Server, cliquez sur **Démarrer >Tous les programmes > Symantec > Symantec pcAnywhere CrossPlatform > pcAnywhere CrossPlatform**
	- Sur le bureau de Windows XP/2003 Server/2000, cliquez deux fois sur **pcAnywhere CrossPlatform**.
	- Sur la barre des tâches de Windows XP/2003 Server/2000, cliquez sur **Démarrer > Programmes > Symantec > Symantec pcAnywhere CrossPlatform > pcAnywhere CrossPlatform.**

#### Pour démarrer pcAnywhere CrossPlatform sous Linux

- 1 Dans une fenêtre de console, accédez au répertoire /usr/bin.
- 2 A l'invite de commande, saisissez la commande suivante pour démarrer pcAnywhere CrossPlatform :

**./pcAnywhere**

#### Pour démarrer pcAnywhere CrossPlatform sous MAC OS X

- Effectuez l'une des opérations suivantes :
	- Dans une fenêtre du Finder, allez dans le répertoire /Applications, puis cliquez deux fois sur **pcAnywhere CrossPlatform**.
	- Dans une fenêtre de terminal, accédez au répertoire /usr/bin, puis saisissez la commande suivante :

<span id="page-12-0"></span>**./pcAnywhere**

# <span id="page-12-2"></span>Connexion à un ordinateur hôte par l'intermédiaire de pcAnywhere CrossPlatform

Symantec pcAnywhere CrossPlatform recherche sur le sous-réseau local les ordinateurs hôte TCP/IP en attente d'une connexion.Vous pouvez également vous connecter manuellement à un hôte pcAnywhere en saisissant l'adresse IP ou le nom de l'ordinateur hôte.

Vous pouvez étendre la recherche à des sous-réseaux supplémentaires.

<span id="page-12-1"></span>Se reporter à ["Modification](#page-16-1) des paramètres de sous-réseau que pcAnywhere [CrossPlatform](#page-16-1) utilise pour des recherches d'hôtes" à la page 17.

Pour vous connecter à un ordinateur hôte par l'intermédiaire de pcAnywhere CrossPlatform

- 1 Dans la fenêtre principale de pcAnywhere CrossPlatform, dans le menu Fichier, cliquez sur **Connexion**.
- 2 Dans la fenêtre secondaire de pcAnywhere CrossPlatform, effectuez l'une des opérations suivantes :
	- Dans la zone Adresse IP ou nom d'hôte pour la connexion, saisissez l'adresse IP ou le nom d'hôte de l'ordinateur auquel vous voulez vous connecter.
	- Dans la liste des noms d'hôte, sélectionnez celui auquel vous voulez vous connecter.

3 Cliquez sur **Se connecter**.

Si vous voulez que la fenêtre secondaire de pcAnywhere CrossPlatform reste ouverte lors de la session, supprimez la coche **Fermercetteboîtededialogue à la connexion** avant de vous connecter.

- 4 Dans la fenêtre Authentification, dans la zone Nom de connexion, saisissez les informations d'authentification pour l'hôte auquel vous vous connectez.
- <span id="page-13-1"></span>5 Dans la zone Mot de passe, saisissez votre mot de passe.
- 6 Cliquez sur **OK**.
- <span id="page-13-0"></span>7 Si vous voulez vous connecter à des ordinateurs supplémentaires, répétez l'étape [1](#page-12-1) à l'étape [6.](#page-13-1)

# Sécurisation des connexions au travers de pcAnywhere CrossPlatform

Vous pouvez sécuriser vos connexions au travers de pcAnywhere CrossPlatform des façons suivantes :

- Chiffrement de vos sessions CrossPlatform
- Connexion à un hôte sérialisé

### <span id="page-13-2"></span>Chiffrement de vos sessions au travers de pcAnywhere CrossPlatform

Le chiffrement est une méthode de codage des données qui empêche les utilisateurs non autorisés de lire ou de modifier les données. Symantec pcAnywhere CrossPlatform utilise le chiffrement afin de garantir que les données que vous envoyez ne pourront pas être lues ou modifiées par des utilisateurs non autorisés lors de leur transfert.

Si l'ordinateur hôte et l'ordinateur distant exécutent pcAnywhere 11.5 ou ultérieur et que les niveaux de chiffrement ne correspondent pas, pcAnywhere augmente automatiquement le niveau de chiffrement de l'ordinateur avec le niveau le plus faible afin qu'il corresponde à celui de l'ordinateur avec le niveau de chiffrement le plus élevé. Si vous utilisez le chiffrement symétrique, pcAnywhere augmente égalementle niveau des algorithmes si l'un des deux ordinateurs utilise un niveau inférieur.

Par exemple, si le niveau de chiffrement de l'hôte est configuré pour le chiffrement pcAnywhere et que le niveau de chiffrement de l'ordinateur distant est configuré pour le chiffrement symétrique, pcAnywhere augmente automatiquement le niveau de chiffrement de l'hôte pour qu'il utilise le chiffrement symétrique.

Si l'ordinateur hôte ou l'ordinateur distant exécute pcAnywhere 11.0.x ou antérieur et que les niveaux de chiffrement ou les algorithmes ne correspondent pas, pcAnywhere tente de baisser le niveau de chiffrement sur l'ordinateur qui utilise le niveau le plus élevé afin qu'il corresponde à celui de l'ordinateur avec le niveau de chiffrement le plus bas. Vous pouvez également configurer pcAnywhere pour refuser la connexion.

#### Pour chiffrer vos sessions au travers de pcAnywhere CrossPlatform

- 1 Dans la fenêtre principale de pcAnywhere CrossPlatform, dans le menu Fichier, cliquez sur **Connexion**.
- 2 Dans la fenêtre secondaire de pcAnywhere CrossPlatform, cliquez sur **Avancé**.
- 3 Dans la fenêtre Options avancées, sous Chiffrement, dans la liste Niveau, sélectionnez l'une des options suivantes :
	- Aucun
	- Chiffrement pcAnywhere
	- Symétrique
- 4 Dans la liste Algorithme, sélectionnez l'une des options suivantes :
	- RC4
	- AES

Cette option est disponible uniquement lorsque vous sélectionnez le niveau de chiffrement symétrique.

5 Dans la liste Longueur de clé, sélectionnez le niveau de clé approprié.

Cette option est disponible uniquement lorsque vous sélectionnez le niveau de chiffrement symétrique.

- 6 Cochez **Refuser niveau de chiffrementinférieur** pour refuser la connexion à un hôte qui exécute une version antérieure de pcAnywhere et qui utilise un niveau de chiffrement inférieur.
- 7 Pour refuser la connexion à un hôte qui utilise un type d'algorithme différent pour le chiffrement symétrique, cochez **Refuser autre algorithme**.
- 8 Cliquez sur **OK**.

### <span id="page-14-0"></span>Connexion à un hôte sérialisé au travers de pcAnywhere CrossPlatform

Vous pouvez vous connecter à des hôtes pcAnywhere qui utilisent des numéros de série pour sécuriser les connexions. Vous devez intégrer le même numéro de série que l'ordinateur hôte utilise dans votre configuration pcAnywhere CrossPlatform pour que l'ordinateur hôte accepte la connexion.

Pour se connecter à un hôte sérialisé au travers de pcAnywhere CrossPlatform

- 1 Dans la fenêtre principale de pcAnywhere CrossPlatform, dans le menu Fichier, cliquez sur **Connexion**.
- 2 Dans la fenêtre secondaire de pcAnywhere CrossPlatform, cliquez sur **Avancé**.
- 3 Dans la fenêtre Options avancées, dans la zone Numéro de série, saisissez le numéro de série requis pour la connexion à l'hôte, si nécessaire.
- <span id="page-15-0"></span>4 Cliquez sur **OK**.

# Personnalisation des paramètres réseau dans pcAnywhere CrossPlatform

Vous pouvez personnaliser les paramètres réseau suivants :

- Paramètres de port pour la connexion à un ordinateur hôte.
- Paramètres de sous-réseau pour les recherches d'hôtes pcAnywhere

# <span id="page-15-1"></span>Modification des paramètres de port pour les sessions pcAnywhere **CrossPlatform**

Symantec pcAnywhere est configuré pour utiliser les ports 5631 (port de données) et 5632 (port d'état). Vous devez modifier les paramètres de ports si vous vous connectez à un ordinateur hôte utilisant d'autres ports.

#### Pour modifier les paramètres de port pour les sessions pcAnywhere CrossPlatform

- 1 Dans la fenêtre principale de pcAnywhere CrossPlatform, dans le menu Fichier, cliquez sur **Connexion**.
- 2 Dans la fenêtre secondaire de pcAnywhere CrossPlatform, cliquez sur **Avancé**.
- 3 Dans la fenêtre Options avancées, dans la zone Port de données, saisissez le numéro de port que l'ordinateur hôte utilise pour les connexions.

Le port 5631 est le port par défaut.

4 Dans la zone Port d'état, spécifiez le numéro du port d'état utilisé par l'ordinateur l'hôte pour les connexions.

Le port 5632 est le port par défaut.

5 Cliquez sur **OK**.

## <span id="page-16-2"></span>Modification des paramètres de sous-réseau que pcAnywhere CrossPlatform utilise pour des recherches d'hôtes

<span id="page-16-1"></span>Symantec pcAnywhere CrossPlatform recherche automatiquement sur le sous-réseau local les ordinateurs pcAnywhere actifs. Si des hôtes pcAnywhere sont répartis sur différents sous-réseaux, vous pouvez ajouter ces derniers dans les recherches d'hôtes CrossPlatform.

#### Pour modifier les paramètres de sous-réseau que pcAnywhere CrossPlatform utilise pour des recherches d'hôtes

- 1 Dans la fenêtre principale de pcAnywhere CrossPlatform, dans le menu Fichier, cliquez sur **Connexion**.
- 2 Dans la fenêtre secondaire de pcAnywhereCrossPlatform, cliquez sur**Changer de sous-réseau**.
- 3 Dans la fenêtre Configuration TCP/IP, sous Indiquez le sous-réseau à examiner, saisissez l'adresse IP du sous-réseau à ajouter.
- <span id="page-16-0"></span>4 Cliquez sur **OK**.

La liste Nom d'hôtes énumère les hôtes actifs sur le sous-réseau local et le sous-réseau que vous avez ajouté. Vous pouvez afficher au maximum deux sous-réseaux simultanément.

# Rattachement d'un hôte Linux ou d'un hôte Mac OS X à un serveur d'accès

Si votre environnement d'accès à distance inclut Symantec pcAnywhere Access Server, vous pouvez configurer l'hôte qui est installé avec pcAnywhere CrossPlatform pour le rattacher au serveur d'accès. Les utilisateurs distants qui se connectent à le serveur d'accès peuvent voir votre ordinateur hôte Linux ou ordinateur hôte Mac OS X et se connecter.

Pour plus d'informations, consultez le *Guide de mise en oeuvre de Symantec pcAnywhere Access Server* sur le CD de Symantec pcAnywhere Access Server.

Pour rattacher un hôte Linux ou un hôte Mac OS X à un serveur d'accès

1 Dans la fenêtre principale de pcAnywhere CrossPlatform, dans le menu Hôte, cliquez sur **Configurer**.

Cette option est disponible pour des ordinateurs Mac OS X et des ordinateurs Linux uniquement.

2 Dans la fenêtre Configurer l'hôte léger, cochez **Se rattacher à un serveur d'accès**.

- 3 Cliquez sur **Détails**.
- 4 Dans la zone Nom ou adresse IP de la boîte de dialogue Détails du serveur d'accès, saisissez le nom ou l'adresse IP du serveur d'accès.
- 5 Dans la zone Mot de passe, saisissez le mot de passe.
- 6 Si vous vous connectez à un groupe configuré sur le serveur d'accès, cochez **Se connecter à un groupe**.
- 7 Dans la zone du nom du groupe, saisissez le nom du groupe.
- 8 Dans la zone du mot de passe du groupe, saisissez le mot de passe approprié.
- 9 Dans la boîte de dialogue Détails du serveur d'accès, cliquez sur **OK**.
- <span id="page-17-0"></span>10 Effectuez l'une des opérations suivantes :
	- Pour enregistrer les paramètres hôte sans démarrer une session, cliquez sur **OK**.
	- Pour enregistrer les paramètres hôte et démarrer une session, cliquez sur **Lancer**.

# <span id="page-17-1"></span>Configuration d'une session hôte sur un ordinateur Linux ou Mac OS X

Symantec pcAnywhere CrossPlatform permet de configurer un hôte sur votre ordinateur Linux ou Mac OS X afin que d'autres utilisateurs puissent s'y connecter. Les utilisateurs distants peuvent effectuer des tâches de base de téléintervention. Vous pouvez sélectionner des options pour sécuriser votre ordinateur hôte.

#### Pour configurer une session hôte sur un ordinateur Linux ou Mac OS X

1 Dans la fenêtre principale de pcAnywhere CrossPlatform, dans le menu Hôte, cliquez sur **Configurer**.

Cette option est disponible pour des ordinateurs Mac OS X et des ordinateurs Linux uniquement.

- 2 Dans la fenêtre Configurer l'hôte léger, dans la liste Type d'authentification, sélectionnez l'une des options suivantes :
	- pcAnywhere
	- Mac (Open Directory)
- 3 Si vous avez sélectionné le type d'authentification comme pcAnywhere, procédez ainsi :
	- Dans la zone Nom d'utilisateur, saisissez le nom d'utilisateur.
- Dans la zone Mot de passe, saisissez le mot de passe.
- Dans la zone Confirmer le mot de passe, ressaisissez le mot de passe.
- 4 Pour chiffrer le flux de données entre l'ordinateur hôte etl'ordinateur distant, sous Chiffrement, dans la liste Niveau de chiffrement, sélectionnez l'une des options suivantes :
	- Chiffrement pcAnywhere
	- Symétrique, RC4, 40 bits
	- Symétrique, RC4, 128 bits
	- Symétrique, AES, 128 bits
	- Symétrique, AES, 192 bits
	- Symétrique, AES, 256 bits
- 5 Pour annuler l'hôte une fois que l'utilisateur distant a arrêté la session, cochez **Arrêter l'hôte après la session**.
- 6 Pour protéger votre ordinateur contre les connexions non autorisées, cochez **Demander une confirmation de connexion**.

Sélectionnez le délai (en secondes) dont vous disposez pour répondre au message. Si le délai expire avant que vous n'ayez répondu à l'invite, pcAnywhere CrossPlatform annule la session.

7 Pour intégrer un numéro de série dans la configuration hôte pour empêcher les connexions non autorisées, cochez **Affecter un numéro de série**.

Dans la zone Numéro de série, saisissez le numéro de série à utiliser pour vos sessions hôte. Les numéros de série doivent être une valeur numérique comprise entre 0 et 65535. Les utilisateurs distants doivent configurer leurs connexions pour utiliser le même numéro de série.

- 8 Effectuez l'une des opérations suivantes :
	- Pour enregistrer les paramètres hôte sans démarrer une session, cliquez sur **OK**.
	- Pour enregistrer les paramètres hôte et démarrer une session, cliquez sur **Lancer**.

# <span id="page-19-2"></span>Navigation dans une session pcAnywhere **CrossPlatform**

<span id="page-19-0"></span>Symantec pcAnywhere CrossPlatform permet d'exécuter plusieurs sessions simultanément. Vous pouvez afficher les sessions dans l'un des modes suivants :

| Onglets  | Permet d'afficher une session à la fois. Chaque session active est<br>répertoriée dans la partie supérieure de la fenêtre active sous la forme<br>d'un onglet. |
|----------|----------------------------------------------------------------------------------------------------|
| Mosaïque | Permet d'afficher simultanément plusieurs sessions actives et de<br>travailler avec.                                                                           |

<span id="page-19-1"></span>[Figure](#page-19-1) 1-1 affiche la fenêtre de session de pcAnywhere CrossPlatform.

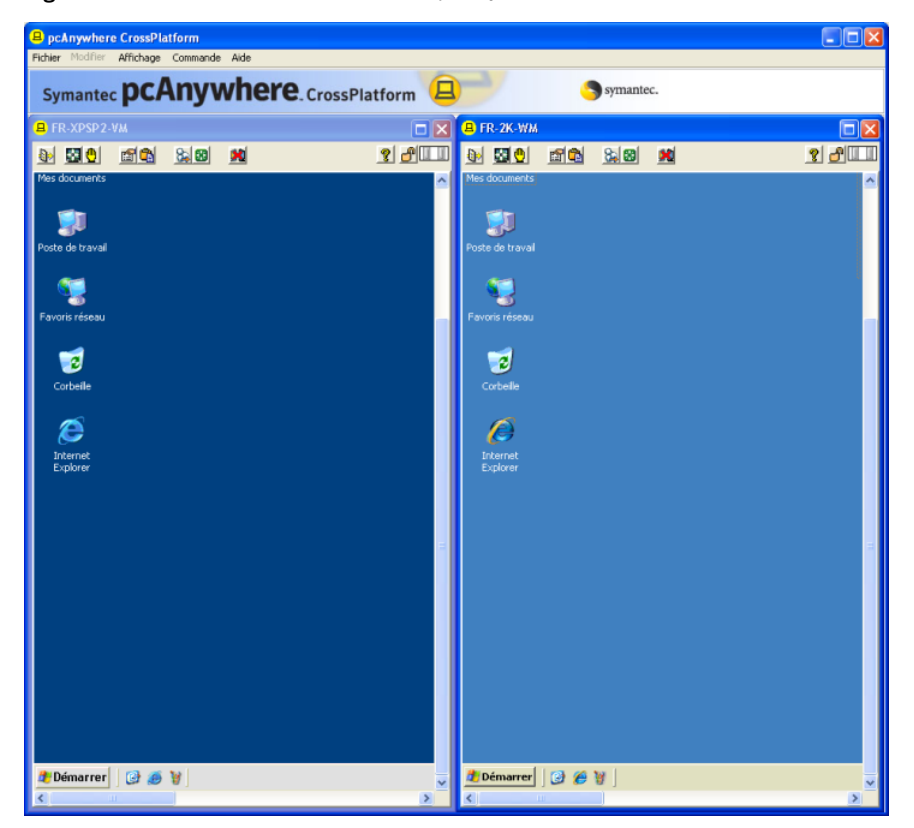

Figure 1-1 fenêtre de session de pcAnywhere CrossPlatform

[Tableau](#page-20-0) 1-2 répertorie les tâches disponibles dans la barre d'outils de pcAnywhere CrossPlatform pendant une session.Vous pouvez également accéder à ces options à partir du menu.

| Icône | <b>Option</b>                   | <b>Description</b>                                                                                                    |
|-------|---------------------------------|----------------------------------------------------------------------------------------------------|
|       | Transfert de<br>fichiers        | Permet aux utilisateurs de transférer des fichiers d'un<br>ordinateur à l'autre.                                                                  |
|       |                                 | Vous pouvez transférer des fichiers entre un ordinateur<br>hôte pcAnywhere et un ordinateur distant ou entre deux<br>ordinateurs hôte pcAnywhere. |
|       |                                 | Se reporter à "Transfert de fichiers pendant une session<br>pcAnywhere CrossPlatform" à la page 22.                                               |
|       | Redimensionnement<br>de l'écran | Redimensionne l'écran de l'hôte pour qu'il tienne dans<br>la zone d'affichage de la fenêtre de session de<br>pcAnywhere CrossPlatform.            |
|       |                                 | Utilisez cette option lorsque l'ordinateur hôte utilise<br>une résolution d'écran supérieure à celle de l'ordinateur<br>distant.                  |
|       | ezScroll                        | Permet de faire défiler l'écran dans n'importe quelle<br>direction à l'aide de la souris.                                                         |
|       |                                 | Se reporter à "Utilisation de la fonction ezScroll pour<br>naviguer pendant une session pcAnywhere<br>CrossPlatform" à la page 24.                |
|       | Préférences                     | Vous permet de modifier les paramètres vidéo et des<br>paramètres de navigation pendant une session de<br>pcAnywhere CrossPlatform.               |
|       |                                 | Ces fonctionnalités sont seulement disponibles si vous<br>êtes connecté à l'hôte complet de Windows.                                              |
|       |                                 | Se reporter à "Amélioration des performances vidéo<br>pendant une session pcAnywhere CrossPlatform"<br>à la page 24.                              |

<span id="page-20-0"></span>Tableau 1-2 Tâches pcAnywhere CrossPlatform

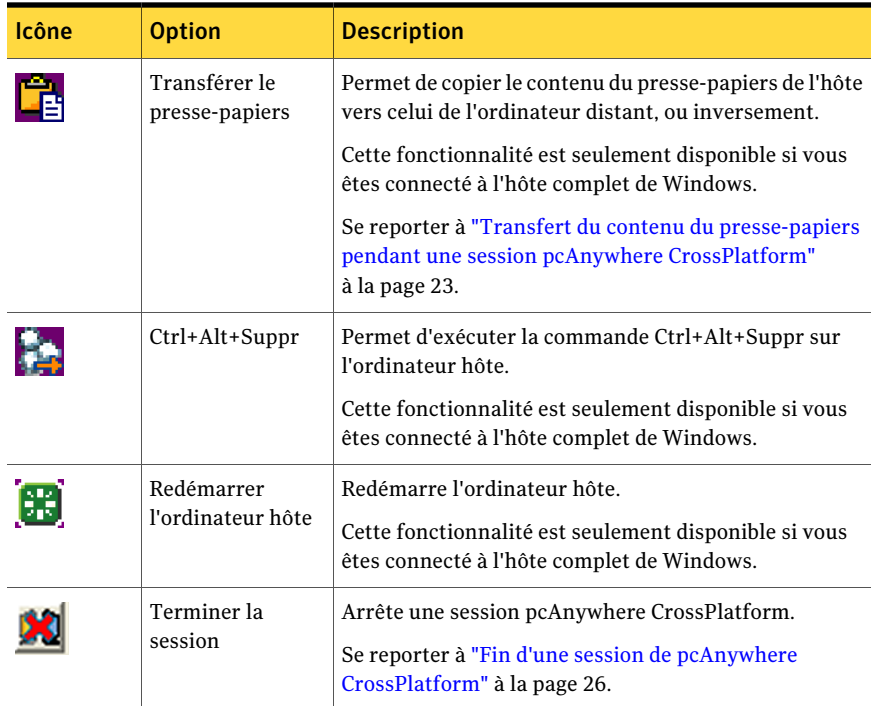

# <span id="page-21-1"></span>Transfert de fichiers pendant une session pcAnywhere CrossPlatform

<span id="page-21-0"></span>Vous pouvez transférer des fichiers entre un ordinateur distant et un ordinateur hôte. Vous pouvez également transférer des fichiers d'un ordinateur hôte à l'autre.

Remarque : Si vous n'êtes pas connecté au compte administrateur intégré dans Windows Vista, vous pourriez rencontrer des problèmes avec le transfert des fichiers de l'ordinateur hôte vers une unité de disque ou un dossier principal sur votre ordinateur local. Vous pouvez essayer de transférer le fichier vers un sous-dossier sur votre ordinateur local à la place.

#### Pour transférer des fichiers entre un ordinateur distant et un ordinateur hôte

1 Dans la fenêtre du Gestionnaire de session de pcAnywhere CrossPlatform, dans la barre d'outils, cliquez sur l'icône **Transfert de fichiers**.

Pour transférer des fichiers entre un ordinateur distant et un ordinateur hôte, vous devez être en affichage par onglets.

Se reporter à "Navigation dans une session pcAnywhere [CrossPlatform"](#page-19-0) à la page 20.

2 Sélectionnez le fichier à transférer etfaites-le glisser vers l'autre ordinateur.

#### Pour transférer des fichiers d'un ordinateur hôte à l'autre

1 Dans la fenêtre du Gestionnaire de session de pcAnywhere CrossPlatform, dans la barre d'outils, cliquez sur l'icône **Transfert de fichiers**.

Pour transférer des fichiers d'un ordinateur hôte à l'autre, vous devez être en affichage mosaïque.

Se reporter à "Navigation dans une session pcAnywhere [CrossPlatform"](#page-19-0) à la page 20.

<span id="page-22-0"></span>2 Sélectionnez le fichier à transférer et faites-le glisser vers l'autre ordinateur hôte.

### <span id="page-22-1"></span>Transfert du contenu du presse-papiers pendant une session pcAnywhere CrossPlatform

Si vous êtes connecté à un hôte complet de Windows, pendant une session de pcAnywhere CrossPlatform, vous pouvez transférer le contenu du presse-papiers entre l'hôte et les ordinateurs distants.

Pour plus d'informations, consultez la documentation du système d'exploitation.

#### Pour transférer le contenu du presse-papiers pendant une session pcAnywhere CrossPlatform

- 1 Dans la fenêtre du Gestionnaire de session de pcAnywhere CrossPlatform, dans le menu Affichage, cliquez sur **Presse-papiers**.
- 2 Dans la fenêtre Transfert de presse-papiers, sélectionnez l'une des options suivantes :
	- Transfert du presse-papiers de l'hôte vers le vôtre
	- Transfert de votre presse-papiers vers celui de l'hôte
- 3 Cliquez sur **OK**.

# <span id="page-23-3"></span>Amélioration des performances vidéo pendant une session pcAnywhere CrossPlatform

<span id="page-23-1"></span>Si vous êtes connecté à un hôte complet Windows, vous pouvez apporter des modifications à vos paramètres vidéo pendant une session de pcAnywhere CrossPlatform pour améliorer les performances.

#### Pour ajuster les paramètres de couleur pendant une session pcAnywhere CrossPlatform

- 1 Dans la fenêtre du Gestionnaire de session de pcAnywhere CrossPlatform, dans le menu Affichage, cliquez sur **Préférences**.
- 2 Dans la fenêtre Préférences, sous Performances, dans la liste ColorScale, sélectionnez le niveau de couleur pour l'écran de l'ordinateur distant.

En réduisant le nombre de couleurs affichées, vous améliorez les performances. Si la résolution est plus importante que la couleur, essayez le paramètre 4 couleurs.

- 3 Cochez **Réduire le bureau de l'hôte pour correspondre au distant** afin de synchroniser les paramètres de résolution sur l'ordinateur hôte afin qu'ils correspondent aux paramètres de l'ordinateur distant.
- 4 Cliquez sur **OK**.

#### Pour ajusterle taux de rafraîchissement de l'écran pendant une session pcAnywhere CrossPlatform

1 Dans la fenêtre Préférences, sous Navigation, dans la barre de navigation Définir la fréquence vidéo, déplacez le curseur pour ajuster le taux de rafraîchissement pour la session.

<span id="page-23-0"></span>Plus le taux de rafraîchissement est faible, plus il faut de temps pour actualiser l'écran lorsqu'une action a lieu.

2 Cliquez sur **OK**.

### <span id="page-23-2"></span>Utilisation de la fonction ezScroll pour naviguer pendant une session pcAnywhere CrossPlatform

Au cours d'une session pcAnywhere CrossPlatform, vous pouvez activer la fonction ezScroll afin de faire défiler l'écran dans n'importe quelle direction à l'aide de la souris. Vous pouvez activer ezScroll à partir de la barre d'outils ou en utilisant une touche de raccourci.

#### Pour activer ezScroll à partir de la barre d'outils

- 1 Dans la fenêtre du Gestionnaire de session de pcAnywhere CrossPlatform, cliquez sur l'icône **ezScroll**.
- 2 Appuyez sur le bouton gauche de la souris et maintenez-le enfoncé pour faire défiler l'écran.

#### Pour modifier la touche de raccourci de la fonction ezScroll

- 1 Dans la fenêtre du Gestionnaire de session de pcAnywhere CrossPlatform, dans le menu Affichage, cliquez sur **Préférences**.
- 2 Dans la fenêtre Préférences, sous Navigation, dans la liste des touches de raccourci ezScroll, sélectionnez la touche de raccourci à utiliser.
- 3 Cliquez sur **OK**.

#### Pour activer ezScroll en utilisant une touche de raccourci

- 1 Maintenez enfoncée la touche de raccourci.
- 2 Appuyez sur le bouton gauche de la souris et maintenez-le enfoncé pour faire défiler l'écran.

### Enregistrement et ouverture des fichiers de connexion pcAnywhere **CrossPlatform**

<span id="page-24-0"></span>Vous pouvez enregistrer les informations de connexion pour chaque session active qui est ouverte. Vous pouvez réutiliser ces fichiers de connexion pour les connexions ultérieures.

#### Pour enregistrer un fichier de connexion pcAnywhere CrossPlatform

1 Dans la fenêtre du Gestionnaire de session de pcAnywhere CrossPlatform, dans le menu Fichier, cliquez sur **Enregistrer le fichier de connexion**.

Cela enregistre ces informations de connexion pour chaque session active.

- 2 Dans la fenêtre d'enregistrement, sélectionnez l'emplacement dans lequel vous voulez enregistrer le fichier.
- 3 Dans la zone Nom du fichier, saisissez le nom du fichier.
- 4 Cliquez sur **Enregistrer**.
- 5 Pour empêcher des utilisateurs non autorisés d'ouvrir le fichier et de lancer une session, dans la fenêtre Protéger le fichier par mot de passe, saisissez un mot de passe.
- 6 Saisissez de nouveau le mot de passe pour confirmation.
- 7 Cliquez sur **OK**.

#### Pour ouvrir un fichier de connexion pour démarrer une session pcAnywhere CrossPlatform

- 1 Dans la fenêtre du Gestionnaire de session de pcAnywhere CrossPlatform, dans le menu Fichier, cliquez sur **Ouvrir le fichier de connexion**.
- 2 Dans la fenêtre Ouvrir, sélectionnez le fichier à ouvrir.
- 3 Cliquez sur **Ouvrir**.
- 4 Dans la boîte de dialogue de saisie d'un mot de passe, saisissez un mot de passe, puis cliquez sur **OK**.

Vous êtes invité à saisir un mot de passe uniquement si le fichier est protégé par mot de passe.

<span id="page-25-0"></span>Si les ordinateurs hôte sont disponibles, pcAnywhere CrossPlatform démarre la session distante.

## Fin d'une session de pcAnywhere CrossPlatform

<span id="page-25-1"></span>Vous pouvez arrêter une ou plusieurs sessions pcAnywhere CrossPlatform à la fois.

#### Pour arrêter une session pcAnywhere CrossPlatform

- 1 Dans la fenêtre du Gestionnaire de session de pcAnywhere CrossPlatform, effectuez l'une des opérations suivantes :
	- Pour arrêter une seule session, dans la barre d'outils, sélectionnez l'icône Terminer la session.
	- Pour arrêter toutes vos sessions, dans le menu Fichier, cliquez sur **Fermer toutes les connexions**.
- 2 Dans la fenêtre Terminer la session, cliquez sur **Oui**.

# **Index**

### **C**

configuration requise CrossPlatform [8](#page-7-2) connexions distantes utiliser pcAnywhere CrossPlatform [7](#page-6-1) connexions hôte configuration utiliser pcAnywhere CrossPlatform [13](#page-12-2)

### **E**

ezScroll [24](#page-23-2)

#### **P**

paramètres de port dans pcAnywhere CrossPlatform [16](#page-15-1) pcAnywhere CrossPlatform. *Se reporter à* pcAnywhere CrossPlatform à propos de [7](#page-6-1) affichage des sessions [20](#page-19-2) amélioration des performances [24](#page-23-3) arrêt de sessions [26](#page-25-1) changement de sous-réseau [17](#page-16-2) chiffrement [14](#page-13-2) connexions [13](#page-12-2) fichiers de connexion [25](#page-24-0) installer sur Linux [10](#page-9-0) installer sur MAC OS X [11](#page-10-0) installer sur Windows [9](#page-8-1) modification des paramètres de ports [16](#page-15-1) sérialisation des connexions [15](#page-14-0) sessions hôte [18](#page-17-1) transférer des fichiers [22](#page-21-1) performances dans pcAnywhere CrossPlatform [24](#page-23-3) presse-papiers [23](#page-22-1)

### **S**

sous-réseau recherche d'hôtes utilisation de CrossPlatform [17](#page-16-2)

### **T**

transfert de fichiers dans pcAnywhere CrossPlatform [22](#page-21-1)